Dell PowerEdge 시스템용 Microsoft Windows Server 2012

설치 지침 및 중요 정보

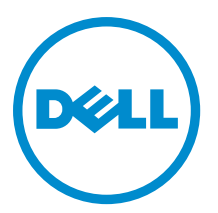

# <span id="page-1-0"></span>주, 주의 및 경고

노트: "주"는 컴퓨터를 보다 효율적으로 사용하는 데 도움을 주는 중요 정보를 제공합니다.

#### 주의: "주의"는 하드웨어 손상이나 데이터 손실의 가능성을 설명하며, 이러한 문제를 방지할 수 있는 방법을 알려줍니다.

경고: "경고"는 재산상의 피해나 심각한 부상 또는 사망을 유발할 수 있는 위험이 있음을 알려줍니다.

#### **©** 2012 Dell Inc.

본 설명서에 사용된 상표인 Dell™, Dell 로고, Dell Boomi™, Dell Precision™, OptiPlex™, Latitude™, PowerEdge™, PowerVault™, PowerConnect™, OpenManage,™ EqualLogic™, Compellent™, KACE™, FlexAddress™, Force10™ 및 Vostro™는 Dell Inc.의 상표입니 다. Intel®, Pentium®, Xeon®, Core® 및 Celeron®은 미국 및 기타 국가에서 사용되는 Intel Corporation 의 등록 상표입니다. AMD®는 Advanced Micro Devices, Inc.의 등록 상표이며 AMD Opteron™, AMD Phenom™ 및 AMD Sempron™은 Advanced Micro Devices, Inc. 의 상표입니다. Microsoft®, Windows®, Windows Server®, Internet Explorer®, MS-DOS®, Active Directory® 및 Windows Vista®는 미 국 및/또는 기타 국가에서 사용되는 Microsoft Corporation 의 상표 또는 등록 상표입니다. Red Hat® 및 Red Hat Enterprise Linux® 는 미국 및/또는 다른 국가에서 Red Hat, Inc.의 등록 상표입니다. Novell®은 등록 상표이며, SUSE®는 미국 및 다른 국가에서 Novell Inc.의 상표입니다. Oracle®은 Oracle Corporation 및/또는 그 계열사의 등록 상표입니다. Citrix®, Xen®, XenServer® 및 XenMotion®은 미국 및/또는 다른 국가에서 Citrix Systems, Inc.의 등록 상표 또는 상표입니다. VMware®®, Virtual SMP®, vMotion®, vCenter® 및 vSphere®는 미국 또는 기타 국가에서 사용되는 VMWare, Inc.의 등록 상표 또는 상표입니다. IBM®은 International Business Machines Corporation 의 등록 상표입니다.

2012 - 12

Rev. A01

# 목차

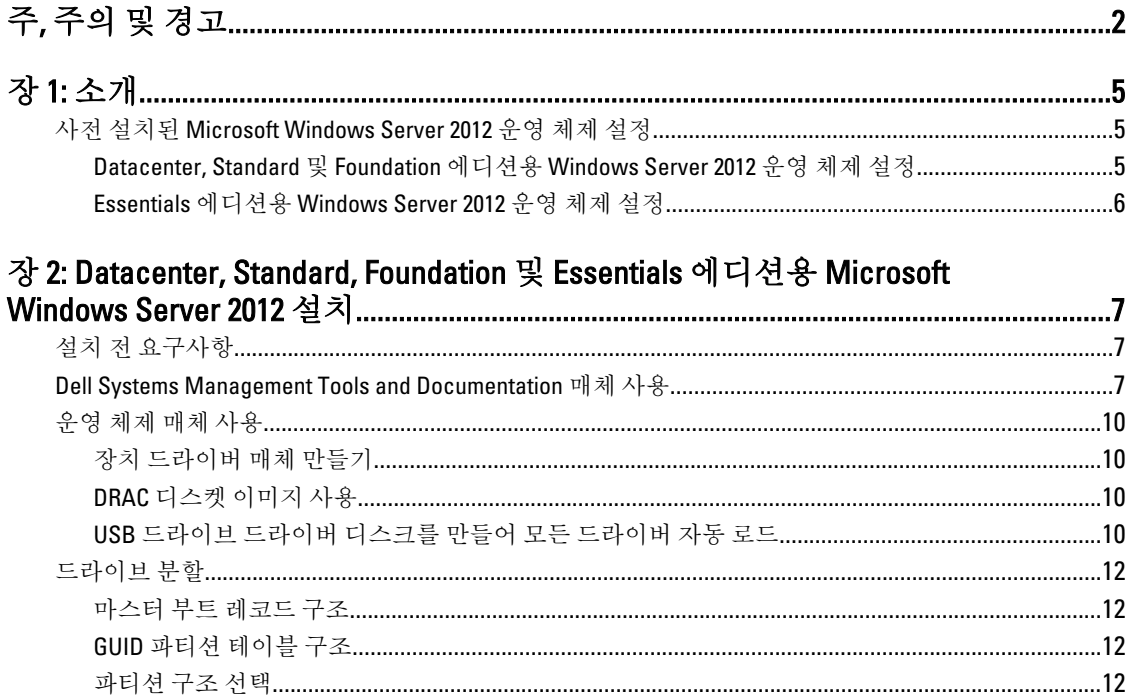

# <span id="page-4-0"></span>소개

Ø

본 설명서는 다음에 관한 정보를 제공합니다.

- Datacenter, Standard, Foundation 및 Essentials 에디션용 Microsoft Windows Server 2012 운영 체제 설치
- 드라이브 분할

## 사전 설치된 Microsoft Windows Server 2012 운영 체제 설정

이 항목에서는 시스템에 사전 설치된 Windows Server 2012 운영 체제의 설정을 완료하는 데 필요한 절차에 대한 정보를 제공합니다.

노트: 시작하기 전에, 운영 체제와 함께 제공된 설명서를 참조하여 제품에 대한 중요 정보를 확인하십시오. 설치 완료에 대한 추가 정보는 소프트웨어에 포함된 설명서 또는 support.microsoft.com 을 참조하십시오.

#### Datacenter, Standard 및 Foundation 에디션용 Windows Server 2012 운영 체제 설정

Datacenter, Standard 및 Foundation 에디션용 Windows Server 2012 운영 체제를 설정하려면 다음을 수행합니다.

- 1. 키보드, 모니터, 마우스, 네트워크 케이블, 전원 코드 및 기타 모든 주변 장치를 시스템에 연결합니다.
- 2. 시스템의 전원을 켭니다. Settings(설정) 화면이 표시됩니다.
- 3. 해당하는 언어를 선택하고 Next(다음)를 클릭하여 설치를 완료합니다.

노트: 이 화면은 중국어 간체 또는 번체 운영 체제에는 표시되지 않습니다.

4. I accept the license terms for Windows and this computer(Windows 및 이 컴퓨터에 대한 사용 조건에 동의함) 옵션을 선택하고 Accept(수락)를 선택합니다.

**4 노트: I accept the license terms**(사용 조건에 동의함) 옵션을 선택하지 않으면 설치를 계속할 수 없습니 다.

■ 노트: 시스템을 사용하기 전에 구입한 각 프로그램에 포함된 소프트웨어 사용권 계약서를 읽어보십시 오.

5. Country or Region(국가 또는 지역), Language(언어) 및 Keyboard(키보드) 레이아웃을 선택하고 Next(다음)를 클릭합니다.

처음 로그인하기 전에 관리자 암호를 변경하라는 메시지가 표시됩니다.

6. 관리자 암호를 입력하고 Finish(마침)를 클릭합니다.

노트: 이 절차를 완료하는 데 몇 분 정도 걸릴 수 있습니다.

노트: 암호는 암호 복잡성 규칙을 준수해야 합니다. 암호 복잡성 규칙에 대한 자세한 내용은 해당 운영 체제 설명서를 참조하십시오.

암호가 변경되면 새 암호를 사용하여 로그인할 수 있습니다. 시스템에 제공되는 유용한 여러 가지 스크립 트/추가 기능과 함께 Dell 사용자 지정 도움말 파일이 표시됩니다.

- 7. 도움말 파일을 읽고 Proceed(계속)를 클릭합니다.
- 8. 5 단계에서 설정한 암호를 사용하여 시스템에 로그인합니다.

1

<span id="page-5-0"></span>Server Manager Dashboard(서버 관리자 대시보드)가 표시됩니다. 이 대시보드를 사용하여 여러 역할 및 기 능을 갖도록 시스템을 구성합니다.

### Essentials 에디션용 Windows Server 2012 운영 체제 설정

Essentials 에디션용 Windows Server 2012 운영 체제를 설정하려면 다음을 수행합니다.

- 1. 키보드, 모니터, 마우스, 네트워크 케이블, 전원 코드 및 기타 모든 주변 장치를 시스템에 연결합니다.
- 2. 시스템의 전원을 켭니다.

Settings(설정) 화면이 표시됩니다.

3. 적절한 언어를 선택하고 Next(다음)를 클릭합니다.

노트: 중국어 간체 또는 번체 버전의 운영 체제에는 언어 선택 옵션이 적용되지 않습니다.

- 4. 국가 또는 지역, 시간 및 통화, 키보드 레이아웃을 선택하고 Next(다음)를 클릭합니다. 날짜 및 시간 설정 확인 페이지가 표시됩니다.
- 5. Change system date and time settings(시스템 날짜 및 시간 설정 변경)를 클릭하여 서버의 날짜, 시간 및 시간 대를 선택하고 Next(다음)를 클릭합니다.

Microsoft 및 Dell 최종 사용자 사용권 계약(EULA)이 표시됩니다.

6. Microsoft 및 Dell EULA 를 읽고 확인란을 선택한 후 Next(다음)를 클릭합니다.

Choose server installation mode(서버 설치 모드 선택) 페이지가 표시됩니다.

7. Choose server installation mode(서버 설치 모드 선택) 페이지에서, 적절한 설치 모드를 선택하고 필요한 데이 터를 제공합니다. 새로 설치하려면 Clean install(새로 설치)을 선택하고 기존 운영 체제에서 마이그레이션하 려면 Server migration(서버 마이그레이션)을 선택합니다. 계속해서 필요한 항목을 입력하여 설치를 구성합 니다.

Windows Server 2012 Essentials 설치를 구성하는 자세한 단계를 보려면 technet.microsoft.com/en-us/sbs/ jj159331.aspx 를 참조하십시오.

8. 관리자 계정 및 표준 사용자 계정을 만들고 설치를 완료합니다.

2 노트: Dell 구입 시 Windows 운영 체제가 미리 활성화되어 있으며, Dell 재설치 매체를 사용하여 운영 체제를 재설치할 경우 추가적인 활성화 단계가 필요하지 않습니다.

**/ 노트: support.microsoft.com** 에서 패치, 핫픽스 및 서비스 팩을 다운로드하여 설치하는 것이 좋습니다.

2

# <span id="page-6-0"></span>Datacenter, Standard, Foundation 및 Essentials 에디션용 Microsoft Windows Server 2012 설치

서버에 운영 체제가 설치되어 있지 않거나 운영 체제를 다시 설치하려는 경우 다음 방법 중 하나를 사용할 수 있 습니다.

- Dell Systems Management Tools and Documentation 매체 사용
- 운영 체제 매체 사용
- 

K 노트: 현재 USC(Unified Server Configurator)를 사용하여 Windows Server 2012 설치를 수행하는 방법은 지원되 지 않습니다. 하지만 향후 운영 체제 릴리스에서는 지원될 예정입니다. 최신 드라이버를 사용하려는 경우 에는 dell.com/support 로 이동하여 드라이버를 다운로드하거나, 최신 Dell Systems Management Tools and Documentation 매체를 사용하여 운영 체제를 설치하십시오.

#### 주의: 다음 설치 절차를 수행하면 하드 드라이브의 모든 데이터가 지워집니다. 설치를 시작하기 전에 중요 한 데이터를 모두 백업하는 것이 좋습니다.

■ 노트: 운영 체제가 설치되어 있지 않은 Dell 시스템을 구입한 경우에는 운영 체제 설치를 안내하는 Dell Systems Management Tools and Documentation 매체의 지원 버전을 사용하는 것이 좋습니다.

**4 노트:** 운*영 체제* 매체를 사용하여 운영 체제를 설치하는 경우에는 Dell Systems Management Tools and Documentation 매체에 있거나 dell.com/support 에서 제공하는 최신 장치 드라이버를 설치해야 합니다.

시스템에 설치되어 있는 장치를 확인하려면 Dell Systems Management Tools and Documentation 매체에서 시스템 을 부팅하고 System Software Manager(시스템 소프트웨어 관리자) 창에서 View Hardware(하드웨어 보기) 옵션을 선택합니다. 시스템에 설치된 장치가 화면에 나열됩니다.

## 설치 전 요구사항

운영 체제를 설치하기 전에 다음을 수행합니다.

- 운영 체제 매체와 함께 제공된 추가 설명서가 있으면 읽어 봅니다.
- 설치에 필요한 최신 BIOS, 펌웨어 및 드라이버가 시스템에 있는지 확인합니다. 필요할 경우 dell.com/ support 에서 최신 BIOS, 펌웨어 및 드라이버 업데이트를 다운로드합니다.
- 장치 드라이버 매체(USB 드라이브, CD 또는 DVD)를 만듭니다.

## Dell Systems Management Tools and Documentation 매체 사용

### 주의: 운영 체제를 설치하거나 업그레이드하기 전에 시스템에서 모든 데이터를 백업하십시오.

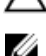

노트: Dell OpenManage 7.2 는 Windows Server 2012 용 최신 드라이버를 제공하며 Windows Server 2012 Standard, Foundation 및 Essentials 에디션을 완벽하게 지원합니다.

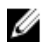

노트: 이 설치 방법은 BIOS 및 UEFI 모드에서 지원됩니다.

광학 드라이브로 부팅하도록 시스템을 구성해야 합니다. Dell Systems Management Tools and Documentation 매체 를 사용하여 운영 체제를 설치하려면 다음을 수행하십시오.

- 1. 키보드, 모니터, 마우스 및 추가적인 주변 장치를 시스템에 연결합니다.
- 2. 시스템 및 장착된 주변 장치의 전원을 켭니다.
- 3. 광학 드라이브에 *Dell Systems Management Tools and Documentation* 매체를 삽입합니다.
- 4. 설정 유틸리티를 실행하라는 메시지가 나타나면 <F2> 키를 누릅니다. BIOS Settings(BIOS 설정) 화면이 표시됩니다.

노트: <F11> 키를 눌러 DVD ROM 에서 바로 부팅하고 7 단계로 건너뛸 수도 있습니다.

- 5. 화살표 키를 사용하여 Boot setting → Boot Sequence(부팅 설정 > 부팅 순서) 필드로 스크롤한 다음 <Enter> 키를 누릅니다.
- 6. 첫 번째 부팅 옵션으로 DVD ROM 드라이브가 사용되도록 구성하고 <Esc> 키를 눌러 BIOS Settings(BIOS 설 정) 화면을 종료합니다.

이제 시스템을 광학 드라이브로 부팅할 준비가 되었습니다.

Dell Systems Management Tools and Documentation 매체 메뉴가 여러 옵션과 함께 시작됩니다.

7. Dell Systems Build and Update Utility 를 선택합니다.

이제 시스템이 선택한 옵션으로 부팅되고 Dell Systems Build and Update Utility 화면이 표시됩니다.

노트: 이 과정은 드라이브의 속도에 따라 몇 분이 걸릴 수도 있습니다.

- 8. Dell Systems Build and Update Utility 시작 섹션에서, 메시지가 표시되면 언어를 선택합니다. Dell 소프트웨어 사용권 계약을 읽고 동의합니다.
- 9. System Build and Update Utility 홈 페이지에서 Configure against Server OS Installation(서버 운영 체제 설치 대 한 구성)을 선택합니다.
- 10. 시간 및 시간대를 설정하고 Continue(계속)를 클릭합니다. Select Operating System(운영 체제 선택) 화면이 호환 가능한 운영 체제 목록과 함께 표시됩니다.
- 11. Microsoft Windows Server 2012 를 선택합니다.
- 12. Continue(계속)를 클릭합니다.

Select RAID Configuration(RAID 구성 선택) 화면이 표시됩니다. RAID 가 구성되어 있으면 이 화면에 기존 RAID 구성의 세부 정보가 표시됩니다.

- 13. Retain existing configuration on the system(시스템에서 기존 구성 유지)을 선택합니다. RAID 가 구성되어 있지 않으면 이 단계에서 RAID 를 구성하고 Continue(계속)를 클릭할 수 있습니다. 선택한 설치 옵션과 함께 Operating System Installation Summary(운영 체제 설치 요약) 화면이 표시됩니다.
- 14. 설치 옵션을 변경하려면 Back(뒤로)을 클릭합니다. 표시된 옵션이 정확하면 Apply Now(지금 적용)를 클릭합 니다.
- 15. 운영 체제 설치가 시작됩니다.

주의: 설치 설정이 모두 완료되면 Dell Systems Build and Update Utility 화면에 매체를 제거하라는 메시 지가 표시됩니다. Dell Systems Management Tools and Documentation 매체를 분리하십시오. 시스템이 로 컬 하드 드라이브로 재부팅되고 Windows 설치 매체를 삽입하라는 메시지가 표시됩니다. 이 단계에서 바로 광학 드라이브로 부팅하지 마십시오.

16. 광학 드라이브에 Windows 설치 매체를 삽입한 후 OK(확인)를 클릭합니다. 설치 중에 올바른 설치 매체가 발견되면 다음 메시지가 표시됩니다.

Valid Operating System installation media was found(올바른 운영 체제 설치 매체 를 찾았습니다)

17. 설치를 계속하려면 OK(확인)를 누릅니다.

#### △ 주의: 로컬 하드 드라이브의 모든 데이터와 함께 시스템 파티션도 모두 제거됩니다.

18. 사용하려는 적합한 언어를 선택합니다.

노트: 중국어 간체 또는 번체 버전의 운영 체제에서는 이 화면이 표시되지 않습니다.

- 19. Windows Setup(Windows 설치) 화면에서 Language(언어), Time and Currency Format(시간 및 통화 형식), Keyboard or Input Method(키보드 또는 입력 방법) 등에 대한 적절한 옵션을 선택합니다.
- 20. 계속하려면 Next(다음)를 클릭합니다.
- 21. 다음 페이지에서 Install Now(지금 설치)를 클릭합니다.

 $\mathbb{Z}$  노트: Windows Server 2012 Essentials 에디션에서, Install Now(지금 설치)를 클릭하면 License terms(사용 조건) 창이 표시됩니다.

22. Operating System Install(운영 체제 설치) 화면에서 설치하려는 적합한 운영 체제를 선택하고 Next(다음)를 클 릭합니다.

License Agreement(사용권 계약) 창이 표시됩니다. 주의 깊게 계약 내용을 읽으십시오. 모든 내용에 동의하 면 I accept the license terms(동의함)를 선택합니다.

- 23. Next(다음)를 클릭합니다.
- 24. Which Type of Installation Do You Want(원하는 설치 유형을 선택하십시오) 화면에서 Custom: Install Windows only (advanced)(사용자 지정: Windows 만 설치(고급))가 선택되어 있지 않으면 클릭하여 선택합니다.
- 25. Where do you want to install Windows(Windows 를 설치할 위치를 지정하십시오) 화면에서 운영 체제를 설치 할 파티션을 지정합니다.

파티션을 만들고 설치를 시작하려면 다음을 수행하십시오.

- a. Drive options (advanced) → New(드라이브 옵션(고급) > 새로 만들기)를 클릭합니다.
- b. 파티션 크기를 MB 단위로 지정하고 Apply(적용)를 클릭합니다. 다음과 같은 메시지가 표시됩니다.

To ensure that all Windows features work correctly, Windows might create additional partition for system files(모든 Windows 기능이 올바로 작동하도록 하기 위해 Windows 에서 시스템 파일용 파티션을 추가로 생성할 수 있습니다)

c. OK(확인)를 클릭합니다.

■ 노트: 주 파티션의 최소 권장 파티션 크기는 50GB 입니다. 시스템에 메모리를 추가로 설치하는 경 우에는 페이지 파일 및 최대 절전 모드에 맞게 주 파티션의 크기를 늘려야 할 수도 있습니다. 설치 하는 동안 시스템 메모리 크기에 따라 화면에 권장 파티션 크기가 나타납니다. 화면의 지시사항 을 따르십시오. Core installation(최소 설치)을 선택하는 경우에는 주 파티션용으로 더 적은 하드 드 라이브 공간이 사용될 수 있습니다. 드라이브 분할에 대한 자세한 내용은 "드라이브 분할"을 참조 하십시오.

26. 새로 생성된 운영 체제 파티션을 선택하고 Next(다음)를 클릭합니다. Installing Windows(Windows 설치) 화면 이 표시되고 설치 프로세스가 시작됩니다.

운영 체제가 설치된 후 시스템이 다시 부팅됩니다. 처음 로그인하려면 관리자 암호를 먼저 설정해야 합니 다.

 $\mathbb Z$  노트: Windows Sever 2012 Essentials 에디션의 경우, 설치가 완료되면 관리자 암호를 설정하기 전에 시 스템을 구성해야 합니다.

- 27. Windows Sever 2012 Essentials 에디션을 사용하도록 시스템을 구성하려면 다음을 수행합니다.
	- a) 다시 부팅한 후에 Set Up Windows Server 2012 Essentials(Windows Server 2012 Essentials 설정) 페이지가 표시됩니다. Change system date and time settings(시스템 날짜 및 시간 설정 변경)를 클릭하여 서버의 날 짜, 시간 및 시간대 설정을 선택하고 Next(다음)를 클릭합니다.

Choose server installation mode(서버 설치 모드 선택) 페이지가 표시됩니다.

b) Choose server installation mode(서버 설치 모드 선택) 페이지에서, 적절한 설치 모드를 선택하고 필요한 데이터를 제공합니다. 새로 설치하려면 Clean install(새로 설치)을 선택하고 기존 운영 체제에서 마이그 레이션하려면 Server migration(서버 마이그레이션)을 선택합니다. 계속해서 필요한 항목을 입력하여 설 치를 구성합니다.

Windows Server 2012 Essentials 설치를 구성하는 자세한 단계를 보려면 technet.microsoft.com/en-us/sbs/ ji159331.aspx 를 참조하십시오.

c) 관리자 계정 및 표준 사용자 계정을 만들고 설치를 완료합니다.

- <span id="page-9-0"></span>28. 처음 로그인하기 전에 관리자 암호를 설정합니다.
- 29. Settings(설정) 화면에서 암호 및 확인 암호를 입력하고 Finish(마침)를 클릭합니다.

이제 운영 체제 설치가 완료되었습니다.

## 운영 체제 매체 사용

운영 체제 매체를 사용하여 Microsoft Windows Server 2012 를 설치하기 전에 다음을 수행해야 합니다.

- 장치 드라이버 매체 만들기
- DRAC 디스켓 이미지 다운로드
- USB 드라이브 드라이버 디스크 만들기

### 장치 드라이버 매체 만들기

다음 항목에서 설명하는 방법 중 하나를 사용하여 장치 드라이버 매체를 만들 수 있습니다.

### DRAC 디스켓 이미지 사용

Dell 지원 웹 사이트(dell.com/support)에 있는 Dell Remote Access Controller(DRAC) 5 또는 iDRAC 디스켓 이미지를 사용하여 Dell 대용량 저장소 드라이버를 설치합니다. 가상 디스켓 드라이브 매체 설정에 대한 자세한 내용은 시 스템과 함께 제공되는 DRAC/iDRAC 설명서를 참조하십시오.

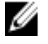

노트: 시스템에 DRAC/iDRAC 를 설치하고 구성한 경우에만 DRAC 디스켓 이미지를 사용하여 드라이버를 설 치할 수 있습니다.

#### USB 드라이브 드라이버 디스크를 만들어 모든 드라이버 자동 로드

USB 장치의 루트 디렉토리에 \$WinPEdriver\$를 만듭니다.

dell.com/support 에서 다운로드한 디렉토리 구조 그대로 모든 드라이버를 해당 디렉토리에 복사합니다. 아래의 예와 같이 각 드라이버별로 하위 디렉토리가 하나씩 있어야 합니다.

- \$WinPEdriver\$\KVMR1
- \$WinPEdriver\$\VC208
- \$WinPEdriver\$\H6P56

Standard 또는 Foundation 및 Essentials 에디션용 Microsoft Windows Server 2012 운영 체제를 설치하려면 다음을 수행합니다.

Ø

노트: Dell 시스템에 대한 최신 드라이버 및 핫픽스가 포함되어 있으므로 Dell Systems Management Tools and Documentation 매체를 사용하는 것이 좋습니다.

- 1. 키보드, 모니터, 마우스 및 추가 주변 장치를 시스템에 연결합니다.
- 2. 시스템과 시스템에 연결된 모든 주변 장치의 전원을 켭니다. 시작 시 몇 개의 BIOS 화면이 나타나지만 사용자 조작은 필요하지 않습니다.

노트: 이 설치 방법은 BIOS 및 UEFI 모드에서 지원됩니다.

3. DVD 드라이브에 Microsoft Windows Server 2012 매체를 넣습니다.

다음과 같은 메시지가 표시됩니다. Loading Files(파일 로드 중)

노트: Windows 운영 체제가 시스템에 설치된 경우 다음 메시지가 나타납니다.

Press any key to boot from the CD/DVD ... Press any key to begin the installation(CD/DVD 로 부팅하려면 아무 키나 누르십시오 ... 설치를 시작하려면 아무 키나 누르십시오)

4. 파일이 로드된 후, 사용하려는 적합한 언어를 클릭합니다.

노트: 중국어 간체 또는 번체 버전의 운영 체제에서는 이 화면이 표시되지 않습니다.

- 5. Windows Setup(Windows 설치) 화면에서 적합한 Language(언어), Time & Currency(시간 및 통화) 및 Keyboard or Input(키보드 또는 입력) 값을 선택하고 Next(다음)를 클릭합니다.
- 6. Windows Server 2012 화면에서 Install Now(지금 설치)를 클릭합니다.

Operating System Install(운영 체제 설치) 화면이 표시됩니다.

노트: Windows Server 2012 Essentials 에디션에서, Install Now(지금 설치)를 클릭하면 License terms(사용 W 조건) 창이 표시됩니다.

7. Select the operating system you want to install(설치할 운영 체제를 선택합니다) 화면의 목록에서 운영 체제를 선택한 후 Next(다음)를 클릭합니다.

license terms(사용 약관) 창이 표시됩니다.

- 8. 약관 내용을 주의 깊게 읽으십시오. 내용에 모두 동의할 경우 I accept the license terms(동의함)를 선택하고 Next(다음)를 클릭합니다.
- 9. Which type of installation do you want(원하는 설치 유형을 선택하십시오) 화면에서 Custom: Install Windows only (advanced)(사용자 지정: Windows 만 설치(고급))가 선택되어 있지 않으면 선택합니다.
- 10. Where do you want to install Windows(Windows 를 설치할 위치를 지정하십시오) 화면에서 운영 체제를 설치 할 파티션을 지정합니다.

파티션을 만들고 설치를 시작하려면 다음을 수행하십시오.

a. Drive options (advanced) → New(드라이브 옵션(고급) > 새로 만들기)를 클릭합니다.

b. 파티션 크기를 MB 단위로 지정하고 Apply(적용)를 클릭합니다. 다음 메시지가 표시됩니다.

To ensure that all Windows features work correctly, Windows might create additional partition for system files(모든 Windows 기능이 올바로 작동하도록 하기 위해 Windows 에서 시스템 파일용 파티션을 추가로 생성할 수 있습니다)

- c. OK(확인)를 클릭합니다.
	- <u><</u><br>◇ 노트: 주 파티션의 최소 권장 파티션 크기는 50GB 입니다. 시스템에 메모리를 추가로 설치하는 경 우에는 페이지 파일 및 최대 절전 모드에 맞게 주 파티션의 크기를 늘려야 할 수도 있습니다. 설치 하는 동안 시스템 메모리 크기에 따라 화면에 권장 파티션 크기가 나타납니다. 화면의 지시사항 을 따르십시오. Core installation(최소 설치)을 선택하는 경우에는 주 파티션용으로 더 적은 하드 드 라이브 공간이 사용될 수 있습니다. 드라이브 분할에 대한 자세한 내용은 "드라이브 분할"을 참조 하십시오.
- 11. 새로 만든 운영 체제 파티션을 선택하고 Next(다음)를 클릭합니다.

운영 체제가 설치된 후 시스템이 다시 부팅됩니다. 처음 로그인하려면 관리자 암호를 먼저 설정해야 합니 다.

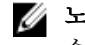

■ 노트: Windows Sever 2012 Essentials 에디션의 경우, 설치가 완료되면 관리자 암호를 설정하기 전에 시 스템을 구성해야 합니다.

- 12. Windows Sever 2012 Essentials 에디션을 사용하도록 시스템을 구성하려면 다음을 수행합니다.
	- a) 다시 부팅한 후에 Set Up Windows Server 2012 Essentials(Windows Server 2012 Essentials 설정) 페이지가 표시됩니다. Change system date and time settings(시스템 날짜 및 시간 설정 변경)를 클릭하여 서버의 날 짜, 시간 및 시간대 설정을 선택하고 Next(다음)를 클릭합니다.

Choose server installation mode(서버 설치 모드 선택) 페이지가 표시됩니다.

b) Choose server installation mode(서버 설치 모드 선택) 페이지에서, 적절한 설치 모드를 선택하고 필요한 데이터를 제공합니다. 새로 설치하려면 Clean install(새로 설치)을 선택하고 기존 운영 체제에서 마이그

<span id="page-11-0"></span>레이션하려면 Server migration(서버 마이그레이션)을 선택합니다. 계속해서 필요한 항목을 입력하여 설 치를 구성합니다.

Windows Server 2012 Essentials 설치를 구성하는 자세한 단계를 보려면 technet.microsoft.com/en-us/sbs/ ji159331.aspx 를 참조하십시오.

- c) 관리자 계정 및 표준 사용자 계정을 만들고 설치를 완료합니다.
- 13. Settings(설정) 화면에서 암호 및 확인 암호를 입력하고 Finish(마침)를 클릭합니다.
- 14. 이제 시스템이 잠겨 있고 이 상태에서 <Ctrl+Alt+Delete>을 누르면 시스템에 로그인할 수 있습니다.
- 15. 관리자 암호를 입력하고 <Enter> 키를 눌러 시스템에 로그인합니다.

이제 운영 체제 설치가 완료되었습니다.

Ø 노트: 시스템에 로그인한 후 Server Manager Dashboard(서버 관리자 대시보드)를 사용하여 운영 체제에서 여러 역할 및 기능을 구성하고 관리할 수 있습니다.

## 드라이브 분할

드라이브 분할을 통해 실제 하드 드라이브를 여러 개의 가상 하드 드라이브로 분할할 수 있습니다. 각 가상 하드 드라이브를 파티션이라고 합니다. 파티션 구조에는 다음 두 가지 유형이 있습니다.

- 마스터 부트 레코드 구조
- GUID 파티션 테이블 구조

### 마스터 부트 레코드 구조

마스터 부트 레코드(MBR) 구조는 대부분의 운영 체제에서 사용될 수 있는 기존의 파티션 구조입니다. 컴퓨터 하 드 드라이브의 총 데이터 저장 공간이 최대 4 개의 주 파티션으로 분할됩니다.

#### GUID 파티션 테이블 구조

GUID 파티션 테이블(GPT) 구조는 실제 하드 드라이브의 파티션 테이블 레이아웃에 대한 새로운 표준입니다. 이 구조는 시스템 BIOS 를 대체하는 확장 가능한 펌웨어 인터페이스(EFI)의 일부입니다.

#### 파티션 구조 선택

 $\mathbb Z$  노트: POST 도중 파티션 구조를 BIOS 에서 UEFI 로 또는 그 반대로 변경하려면 <F2> 키를 누르고 Boot Settings(부팅 설정)를 선택한 후 <Enter> 키를 누릅니다. 그런 다음, <Boot Mode>(부팅 모드) 값을 BIOS 또는 UEFI 로 변경합니다. 자세한 내용은 "USC(Unified Server Configurator)를 사용하여 Microsoft Windows Server 2012 설치"의 1 ~ 9 단계를 참조하십시오.

파티션 구조 선택 시 주로 고려해야 할 사항은 다음과 같습니다.

- 하드 드라이브 크기
- 운영 체제 버전
- 운영 체제에서 사용되는 소프트웨어 도구

MBR 파티션 구조는 이전 버전의 Microsoft 운영 체제에서 사용됩니다. MBR 파티션 구조에서는 2TB 미만의 볼륨 크기를 지원합니다. Windows Sever 2012, Windows Server 2008 R2, Windows Server 2008 또는 Windows Small Business Server 2008, Windows Small Business Server 2011 등의 새로운 운영 체제와 크기가 2TB 를 넘는 하드 드라 이브의 경우 GPT 파티션 구조를 사용하십시오.

노트: GPT 부팅(UEFI 부팅)은 11 세대 이상의 서버에서만 지원됩니다.

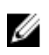

노트: 보다 유연하고, 보다 큰 하드 드라이브를 지원하며, MBR 파티션 구조에 없는 다양한 기능 및 복구 메 커니즘을 제공하므로 GPT 파티션 구조를 사용하는 것이 좋습니다.

파티션 및 볼륨에 대한 자세한 내용은 technet.microsoft.com 에서 파티션 및 볼륨을 참조하고, GPT 에 대한 내용 은 microsoft.com 에서 Windows 와 GPT 에 관한 FAQ 를 참조하십시오.